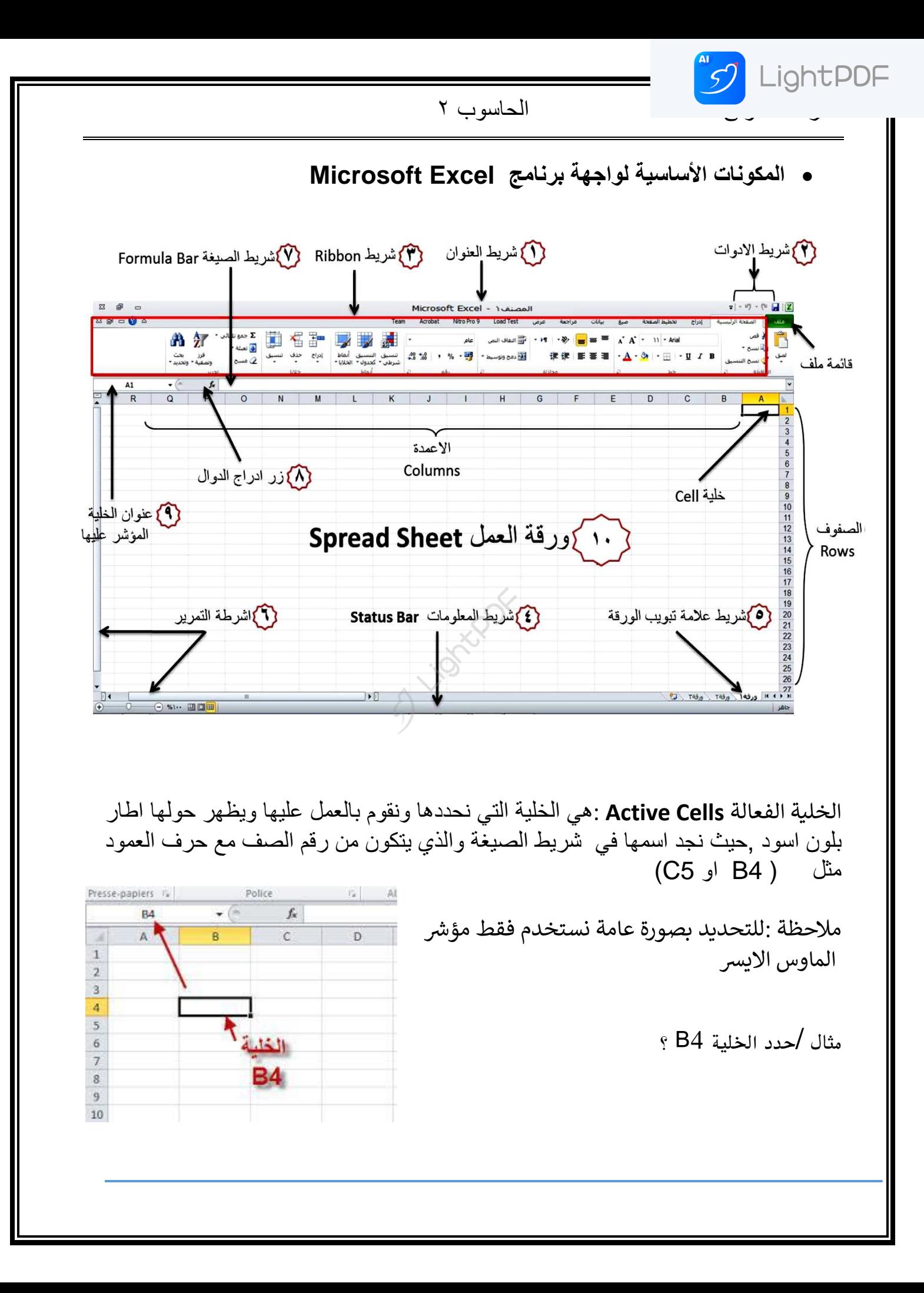

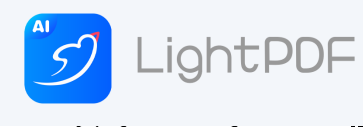

Cells Range : هي مجموعة من الخلايا التي نقوم بتحديدها للعمل عليها ويظهر حولها اطار اسود.

E D  $\overline{C}$ B A  $\overline{1}$  $\overline{2}$  $\overline{3}$  $\overline{4}$  $\overline{5}$  $\overline{6}$  $\overline{7}$ 8 9  $10$ 

مثال / حدد اخلاليا 5D1:B ؟

ملاحظة : لإيجاد تسلسل الارقام نستخدم تطبيق "تعبئة الخلايا" حيث نقوم بوضع رقم 1 في الخلية الاولى ومن ثم رقم 2 في الخلية التي تليها بعدها نحدد الخليتين بعدها نذهب الى الجهة السفلى اليمنى نسحب الى الأسفل الى حد الارقام المطلوبة.

واجب : فم بعمل تسلسل تلقائي للخلايا من ١ الى ٣٠ باستخدام تعبئة الخلايا

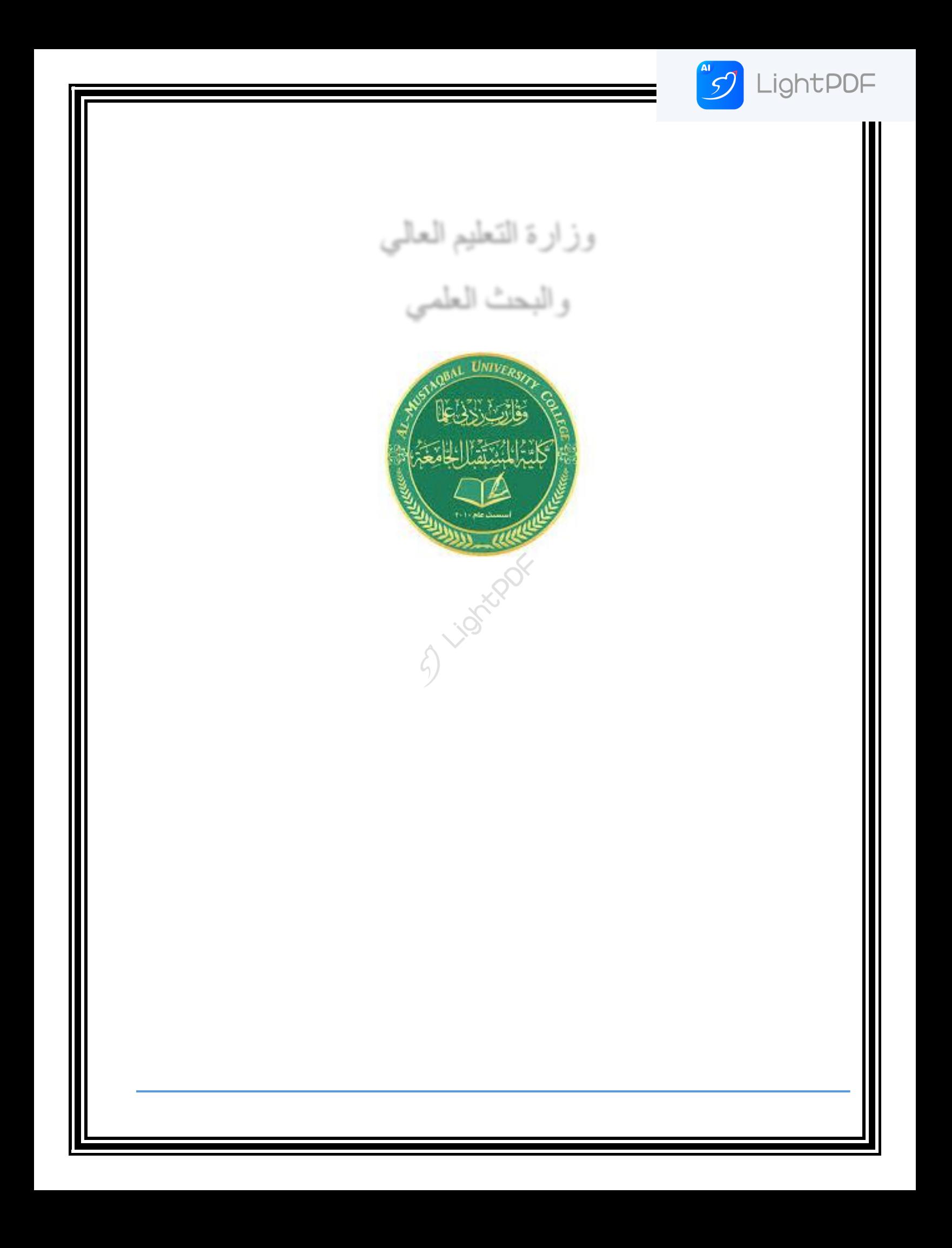

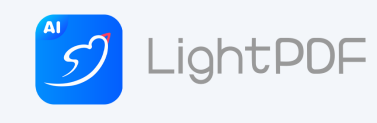

أوامر القائمة ملف (File):

نتكون اوامر القائمة File من :

١ - حفظ : يستخدم الأمر "حفظ" لحفظ الملف في المكان المطلوب في الحاسوب و هناك اماكن للحفظ مثلا Desktop او احد سواقات الحاسوب مثلا :D او :F وغير ها .

٢-حفظ بأسم : ايضنا يستخدم للحفظ ولكن امر "حفظ بأسم" يستخدم لحفظ الملف في مكان اخر .

واجب٢/اعطى مثال على استخدام الامر "حفظ بأسم" .

٣-<u>فتح : ي</u>ستخدم الامر "فتح" لفتح ملف محفوظ سابقا في جهاز الكمبيوتر . ٤-اغلاق : يستخدم الامر "اغلاق" لغلق الملف الكيالي . ٥ - معلومات : هي معلومات حول المصنف والمتضمن وضع كلمة سر للمك واجب٢/ كيفية وضع كلمة سر الى الملف excel .

٦- <u>جديد :</u> من خلال هذا الامر يمكن فتح مصنف جديد ، وكذلك بعض القوائم التي تخص قاعدة البيانات . ٧- طباعة : تستخدم لطباعة الملف ، او بالضغط على ctrl+P من خلال لوحة المفاتيح .

٨- حفظ وارسال: يستخدم هذا الامر غالبا لحفظ الملف على هيئة ( Portable Document Format ) PDF اي انه قفل الملف .

واجب؟ / احفظ الملف الحالي على شكل PDF على السواقة D وتسميته بأسمك .

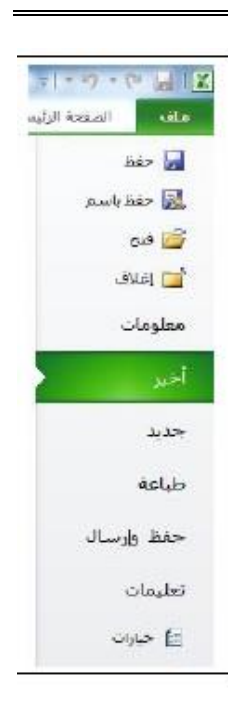

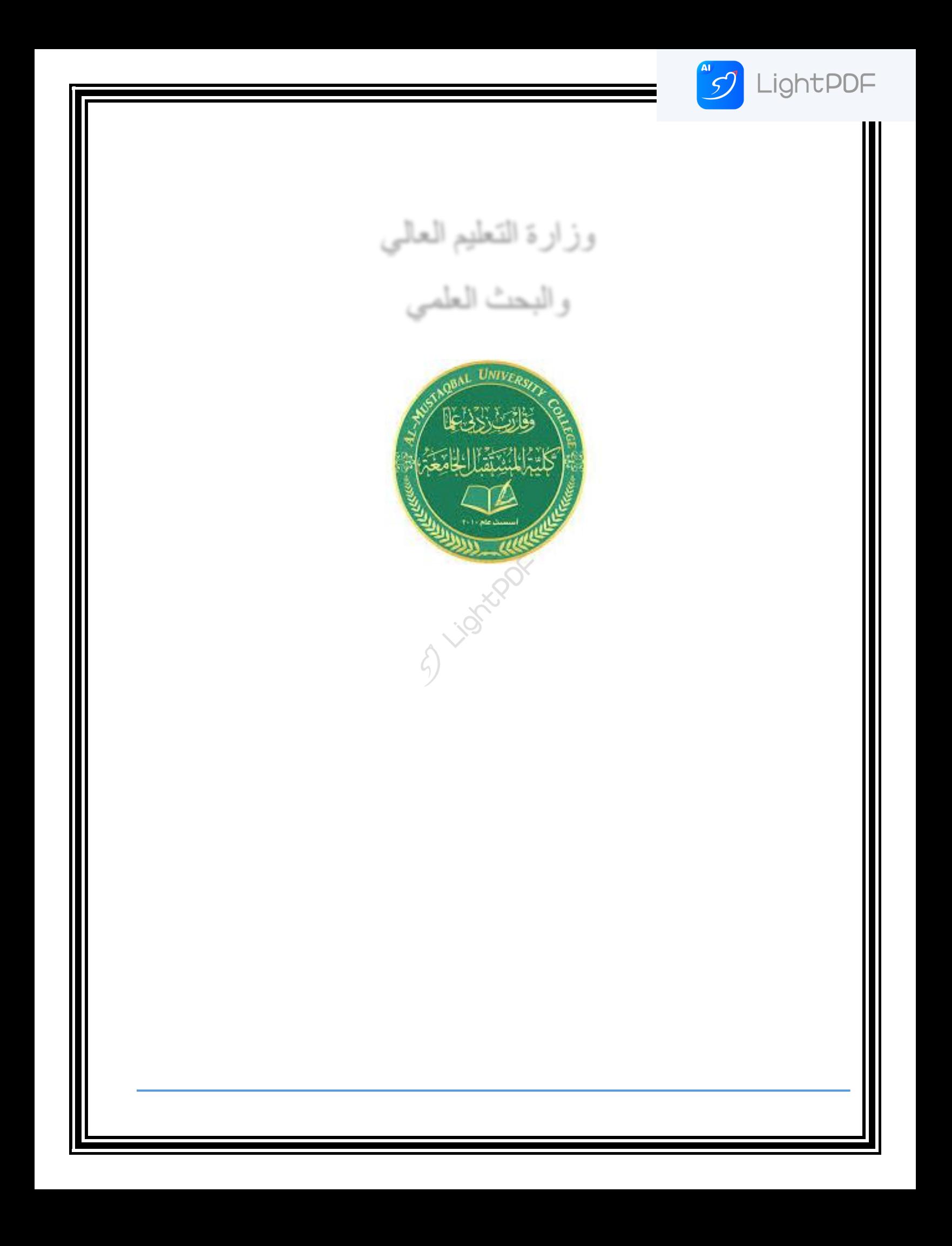

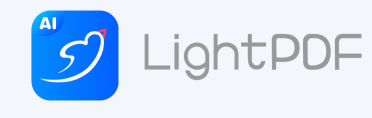

## **أوامز تبويب الصفحت الزئيسيت )Home)**

## **دمج خاليا متجاورة ضمن خليت واحذة:**

لدمج خليتين متجاورتين او اكثر نقوم بتحديد الخلايا المطلوب دمجها ومن ثم من - التبويب الصفحة الرئيسية وِمن المجموعة محاذاة ثم نختار دمج وتوسيط . نلاحظ دمج الخلايا المحددة بخلية واحدة وتوسيط محتواها

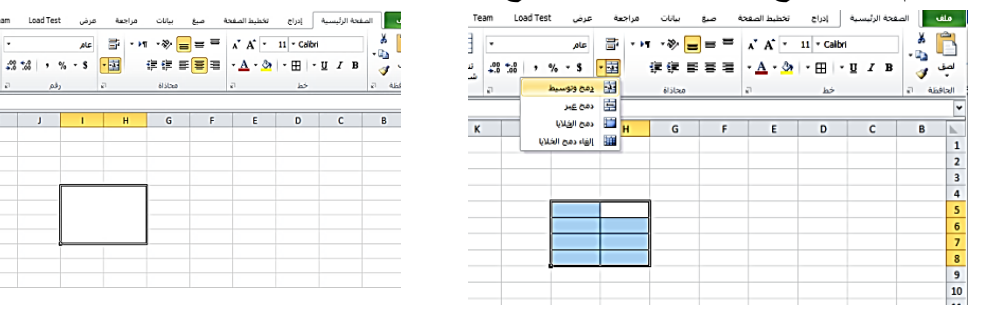

**إدراج أو حذف صفوف أو أعمذه:**

بما أننا نتعامل مع صفوف وأعمدة فانه قد نحتاج في وقت ما لإضافة أو حذف بعض هذه الصفوف أو الأعمدة أثناء العمل وهذه الإمكانية تمثّل مرونة وايجابية في برنامج اكسل.

**-1 إلدراج صفوف في ورقت عمل اكسل نتبع ما يلي:**

نقوم بتحديد الصف او (خلية داخل الصف ) المطلوب ادراج صف اعلاه ثم من - التبويب الصفحة الرئيسية ومن المجموعة خلايا، انقر فوق السهم الموجود بجوار ،( إدراج ) ثم انقر فوق إدراج صفوف الورقة عندئذ سيتُم الادراج.

أو ننقر كلك الأيمن على احد الصفوف المظللة ستظهر قائمة نختار منها (إدراج) ستظهر نافذة نختار

(صف بأكمله ( ثُم ) موافق.

**-2 إلدراج اعمذة في ورقت عمل اكسل نتبع ما يلي:**

نقوم بتحديد العمود او (خلية داخل العمود ) المطلوب ادراج عمود قبله ثم من ـ التبويب الصفحة الرئيسية ومن المجموعة خلايا، انقر فوق السهم الموجود بجوار ،( إدراج ) ثم انقر فوق إدراج اعمدة الورقة عندئذ سيتم االدساج.

أو ننقر الكلك الأيمن على احد الاعمدة المظللة ستظهر ٍ قائمة نختار ٍ منها (إدر اج) ستظهر ِ نافذة نختار

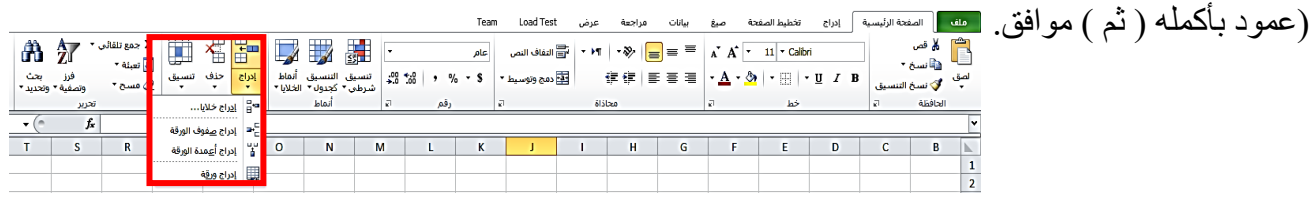

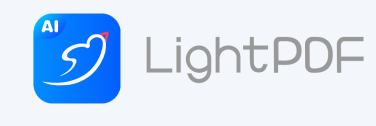

**-3 لحذف صفوف في ورقت عمل اكسل نتبع ما يلي:** نظلل الصفوف المراد حذفها (يكفي تظليل خلية واحدة من كل صف- .) من - النبويب الصفحة الرئيسية ۖ ومن المجموعة خلايا، انقر فوق السهم الموجود بجوار ،( حذف ) ثم انقر فوق حذف صفوف الورقة عندئذ سيتم الحذف. (أو ننقر الكلك الأيمن على احد الصفوف المظللة ستظهر قائمة نختار منها (حذف)ستظهر نافذة نختار (صف بأكمله( ثُم )موافق.) **-4 لحذف اعمذة في ورقت عمل اكسل نتبع ما يلي:** نظلل الاعمدة المر اد حذفها (يكفي نظليل خلية و احدة من كل عمود- .) من ـ النبويب الصفحة الرئيسية ومن المجموعة خلايا، انقر فوق السهم الموجود بجوار ،( حذف ) ثم انقر فوق حذف اعمدة الورقة عندئذ سيتم الحذف. (أو ننقر الكلُّك الأيمن على احد الاعمدة المظللة ستظهر قائمة نختار منها (حذف) ستظهر نافذة نختار (عمود بأكمله( ثم )موافق). Microsoft Excel - 2 **RAN ALL BOOK**  $\rightarrow$   $\rightarrow$  state 曲 尔 ™ تنسيق التنسيق أنماط<br>شرطي " كجدول " الخلايا " ان<br>⊑ دەج وتوسىط فرز بحث<br>وتصفية \* وتحديد \*  $200 * 0$   $90 - 5$  $\boldsymbol{\mathit{k}}$ 

**التعامل مع الخاليا في ورقت عمل اكسل:**

**-1 حذف خليت او خاليا في ورقت:**

لحذف خلية نقوم بتحديد الخلية ثم من التبويب الصفحة الرئيسية، ومن المجموعة خلايا، انقر فوق السهم الموجود بجوار حذف )كما في الشكل أعلاه ثم حذف خلايا.

كما يمكن النقر بزر الماوس الأيمن على الخلية المحددة لإظهار الخيارات ثم اختر الامر .) حذف

سيظهر لك مربع حوار (حذف) لتخبرك كيفية الطريقة التي تريد انتقال الخلايا بها لتحل مكان الخلية المحذوفة

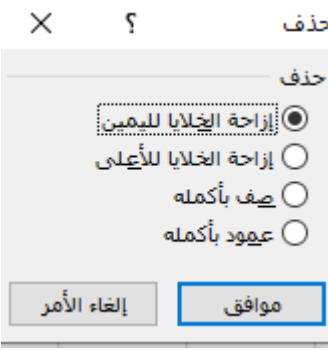

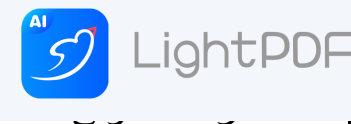

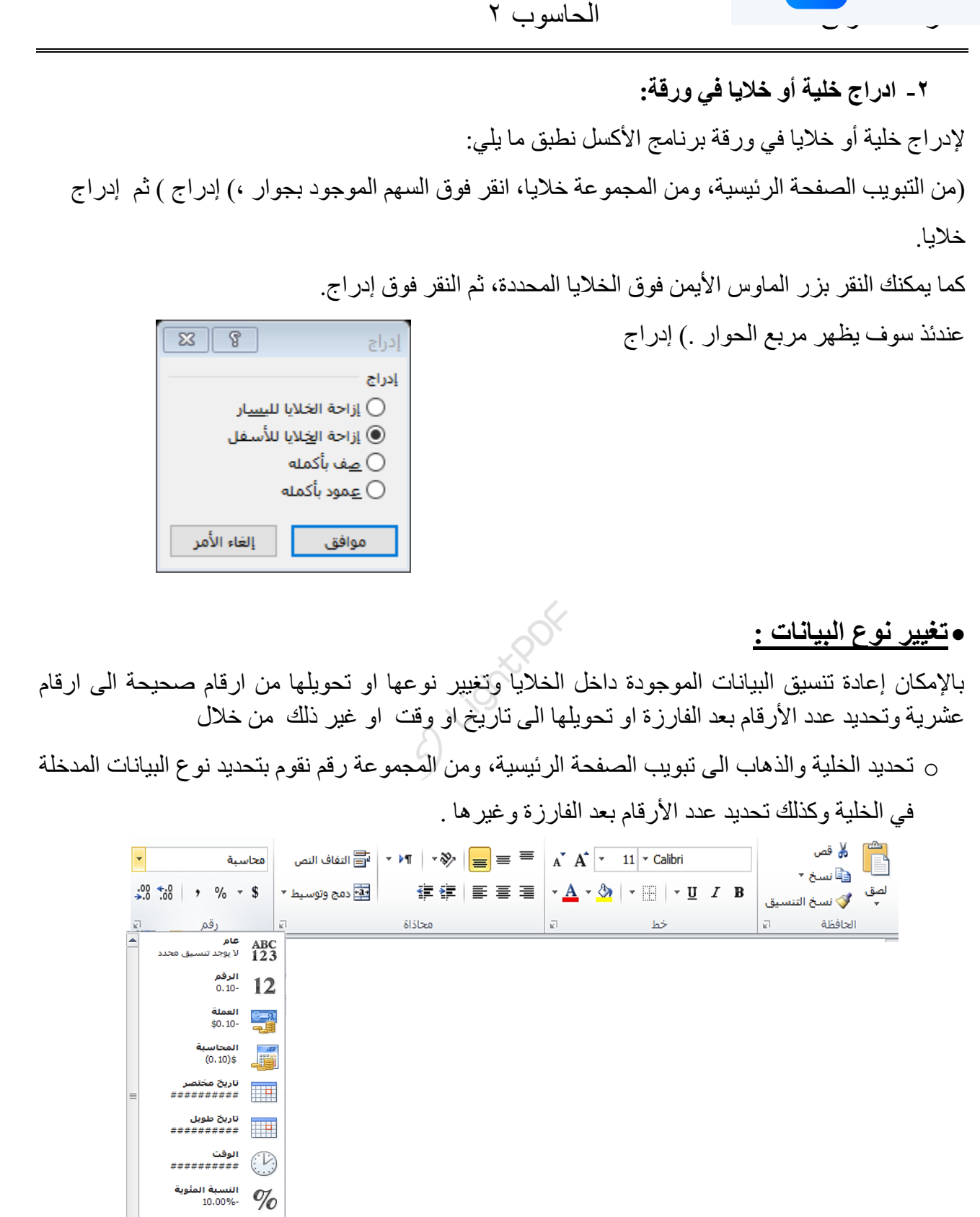

 $\frac{1}{2}$   $\frac{1}{2}$ -1.00E-01  $10^2$ 

ً تنسيقات أرقام إ<u>ض</u>افية...

 $\overline{\phantom{a}}$ 

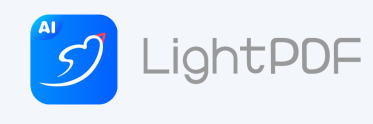

## **التعامل مع األوراق في ملف االكسل :**

**-1 ادراج ورقة عمل في ملف اكسل :**

نقوم بتحديد أي خلية داخل الورقة ثم من - التبويب الصفحة الرئيسية ومن المجموعة خلايا، انقر فوق السهم الموجود بجوار ،( إدراج ) ثم انقر فوق إدراج ورقة عندئذ سيتم الادراج وستضاف ورقة عمل جديدة مضافة الى الأوراق السابقة .

او من خلال الذهاب اسم الورقة الموجود في الى اسفل ملف الاكسل والضغط على اداة إضافة ورقة . كما في الشكل ..

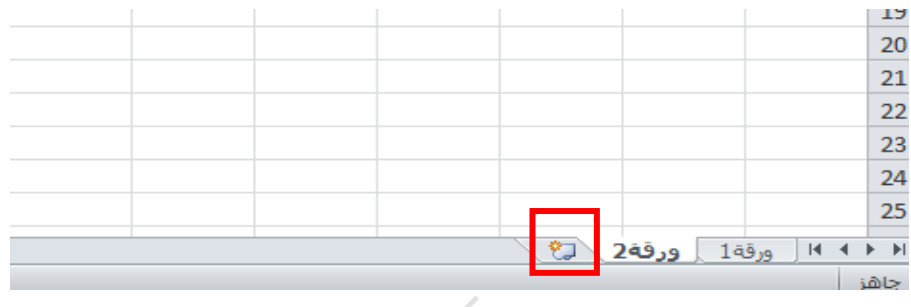

**-2 حذف ورقة عمل في ملف اكسل:**

نقوم بتحديد أي خلية داخل الورقة ثم من - التبويب الصفحة الرئيسية ومن المجموعة خلايا، انقر فوق السهم الموجود بجوار ،( حذف ) ثم انقر فوق حذف ورقة ً عندئذ سيتم حذف الورقة المطلوبة .

## **-3 وكذلك يمكن التعامل مع األوراق من خالل:**

الضغط بالكلك الأبمن على اسم الورقة الموجود في اسفل ملف الاكسل مما نلاحظ ظهور قائمة خاصة بخصائص الاوراق من خلالها يمكن ادراج او حذف وكذلك إعادة تسمية وغيرها من الاعدادات .. وكما موضح في الشكل ادناه.

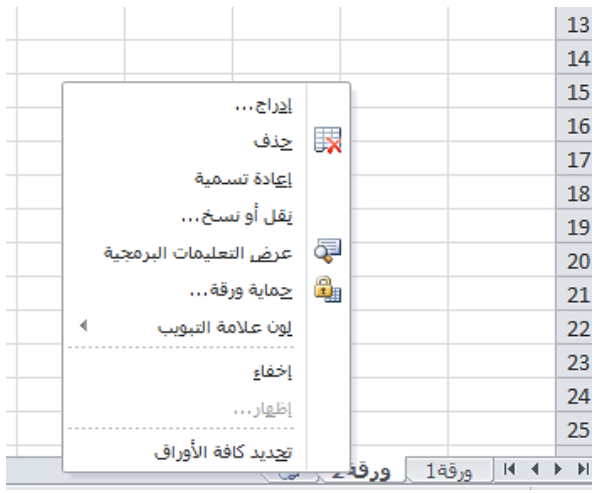